THE POWER IN ALL OF US

# LAKE TRUST.

**Treasury Guide | Wire Transfer**

### **FAQs**

What is a wire transfer?

A **wire transfer** is a transfer of funds done electronically across a network of banks or agencies around the world. At Lake Trust Credit Union, we process two types of wires: Domestic and International Wires.

- Domestic wire transfer (locally within a country/territory).
- International wire transfers (outside of a country/territory).

### **FAQs**

Who is a recipient?

A **recipient** is a Company or Person to whom you wish to send an online wire payment(s). To set up a recipient, see page 6.

What is a beneficiary FI?

A **beneficiary FI** is the receiving financial institution where a person or entity has an account.

### **FAQs**

What is an intermediary FI?

An **Intermediary FI** is a **bank** that acts on behalf of the sender financial institution. It is used when you are sending any currency other than the local currency of the destination country. The **Beneficiary FI** will use an intermediary bank to complete the process of moving funds from the issuing bank

## **Creating a Recipient**

#### **IMPORTANT:**

Prior to creating a wire transfer, we recommend that you first create a recipient. However, the system does allow one-time recipients. If creating a one-time recipient, please skip ahead to Creating a Wire Transfer.

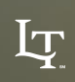

### **Creating a recipient.**

- 1) Go to Commercial
- 2) Select Recipients
- 3) Click New Recipient
- 4) Once you click New Recipient, a new screen will appear
- 5) Depending on the service(S) you have elected, the Payment Type options may vary

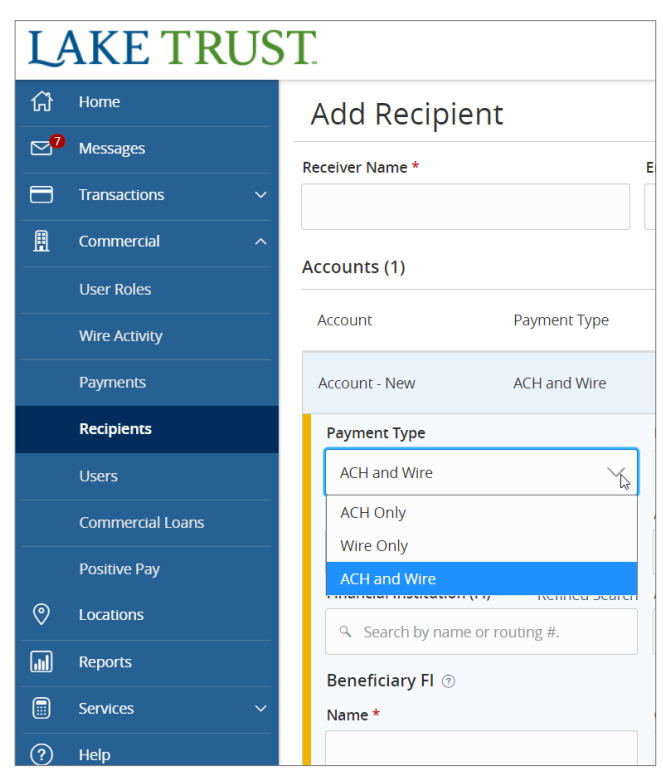

#### **IMPORTANT INFORMATION:**

You may set up a recipient for both ACH and Wire transfers by selecting the ACH and Wire payment type when setting up your recipient.

NOTE: To complete the form, you will need both the ACH Instructions and the wire Instructions.

NOTE: Please verify with your member/client/vendor the appropriate Routing numbers, as some institutions process ACH and Wires through different channels.

#### **Creating a recipient.** (CONTINUED)

- 6) Based on the Payment Type selected, please complete the required fields indicated with an Asterisk (\*)
	- For International wires, you may notice that additional information is required for the recipient including the account type. Please select from:
		- IBAN (International Bank Account number)consists of up to 34 alphanumeric characters; the first two letters denote the country code, then two check digits, and finally a country specific Basic Bank Account Number (BBAN)
		- Account and Swift/BIC is an international bank code that identifies particular banks worldwide and consist of 8 or 11 characters
		- Account, IBAN, and Swift/BIC A Bank Identifier Code (BIC) is the same as the SWIFT code. ... Whereas an IBAN identifies a bank's country of business and one's precise account number within that institution, a BIC (Bank Identifier Code) breaks down into 3 more specific elements to aid a transaction

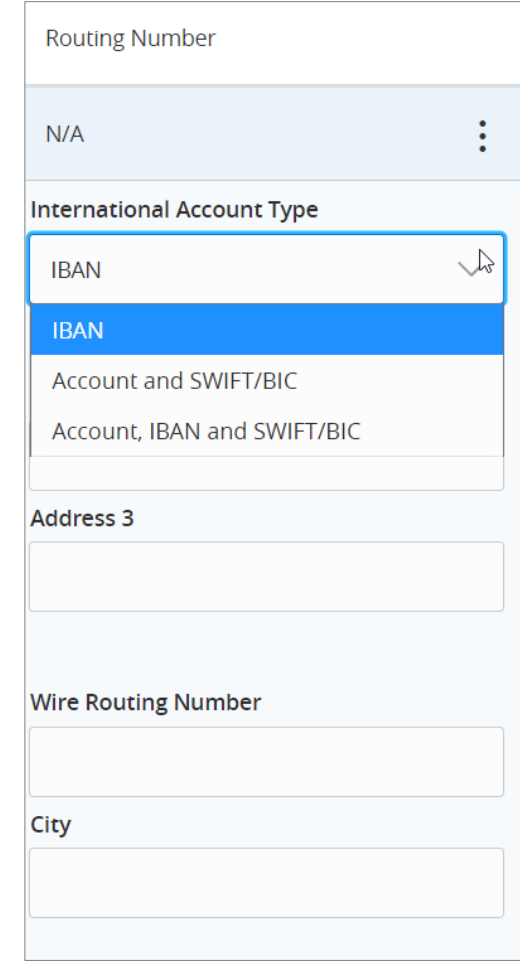

#### **Creating a recipient. (CONTINUED)**

- 7) Once you have completed the required information select the check mark
- 8) Optional Recipient Details, these fields are not required and Lake Trust does not recommend using these fields
- 9) After completing the information, click Save Recipient

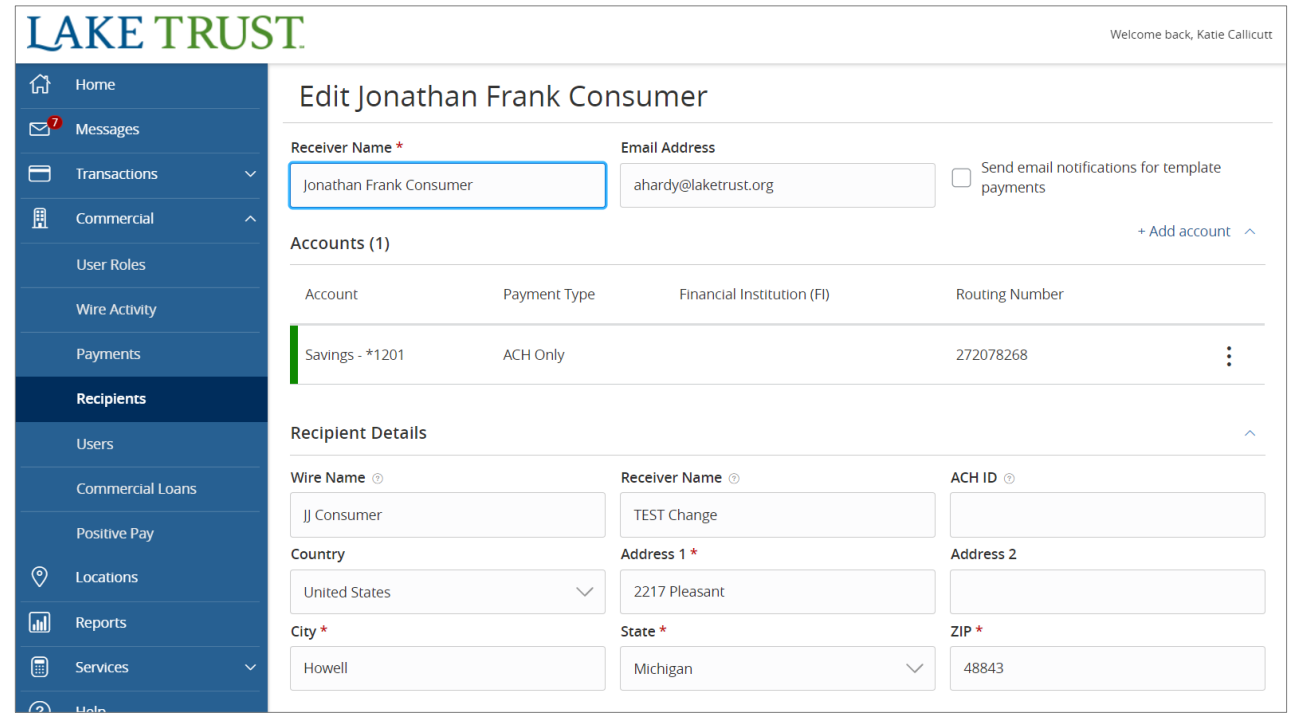

## **Creating a Wire**

#### **IMPORTANT:** Our Online Wire Transfers cut off time is 3:30pm.

If processing a wire after 3:30pm, the system will not allow you to choose the same day for processing and will provide available processing dates to choose from.

## **Creating a wire.**

- 1) To Create a Wire, Click Commercial, and then Payments from the dropdown
- 2) Click new payment and then select the payment option you wish to use: Domestic or International wire

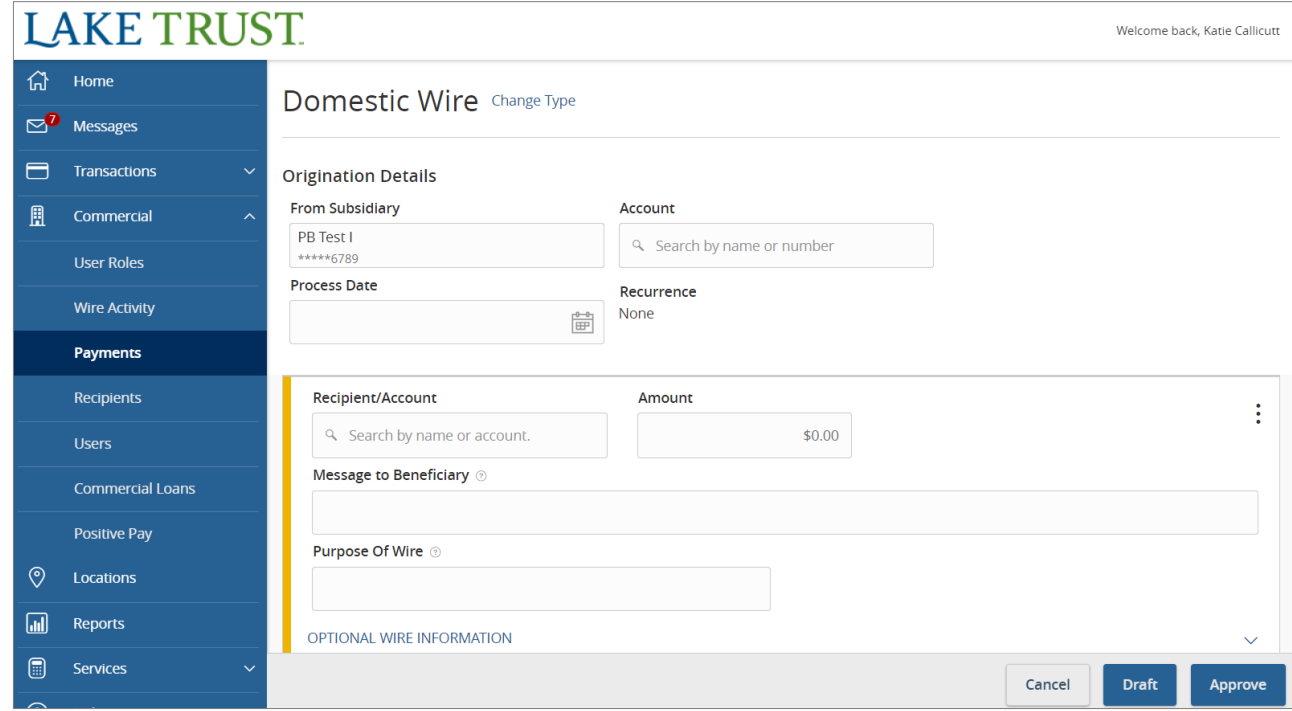

### **Creating a wire.** (CONTINUED)

- 3) Once you select the Payment Option, a new screen will appear
	- Note on the screenshot the following field level information:
		- **From Subsidiary** will display your company name and Billing DDA Account
		- **Account** is the Lake Trust Account you wish to take the funds from. Only accounts with wire services will appear in this list
		- **Process Date** is the date you wish to have the transaction take place on
		- **Recipient/ Account** is where you will search for the name of the person/business you wish to send the funds to
		- **Amount** is the amount you wish pay

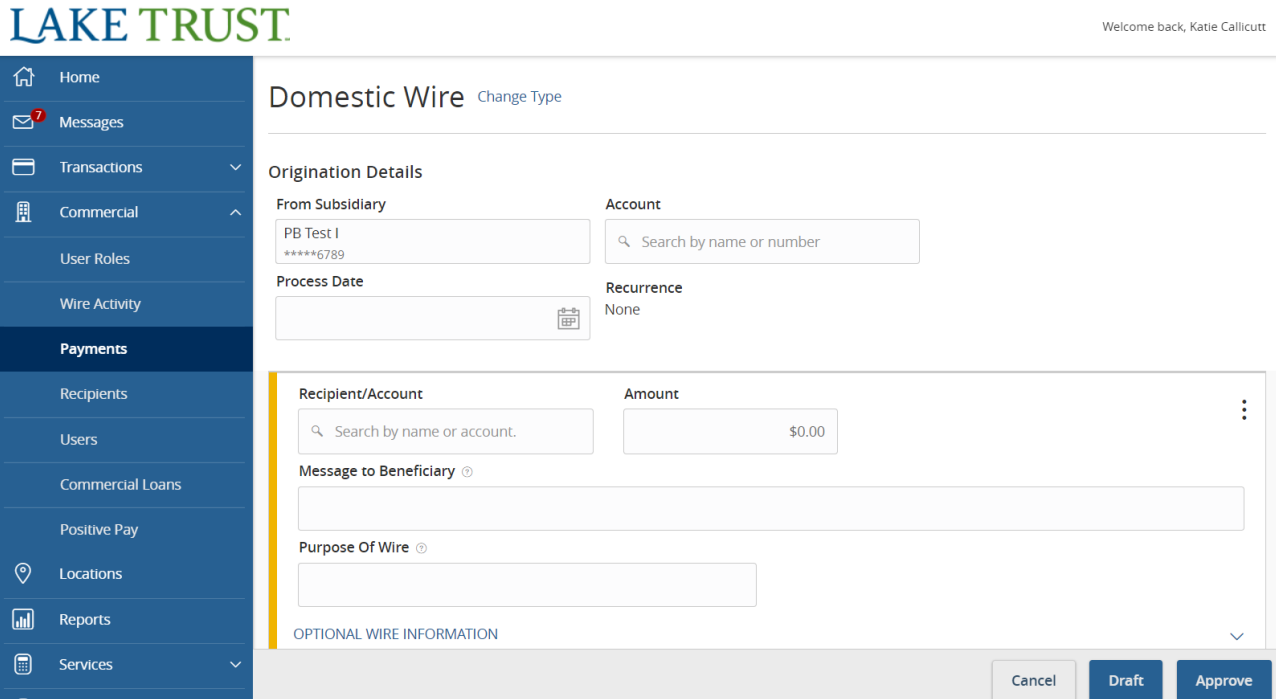

### **Creating a wire.** (CONTINUED)

- 3) (CONTINUED) Once you select the Payment Option, a new screen will appear
	- Note on the screenshot the following field level information:
		- **Message to Beneficiary** is the message that will be sent to the other financial institution that gives the member a description as to what the purpose of the wire is for
		- **Purpose of Wire** is an internal field that is only for the purpose of the sender and the sending financial institution

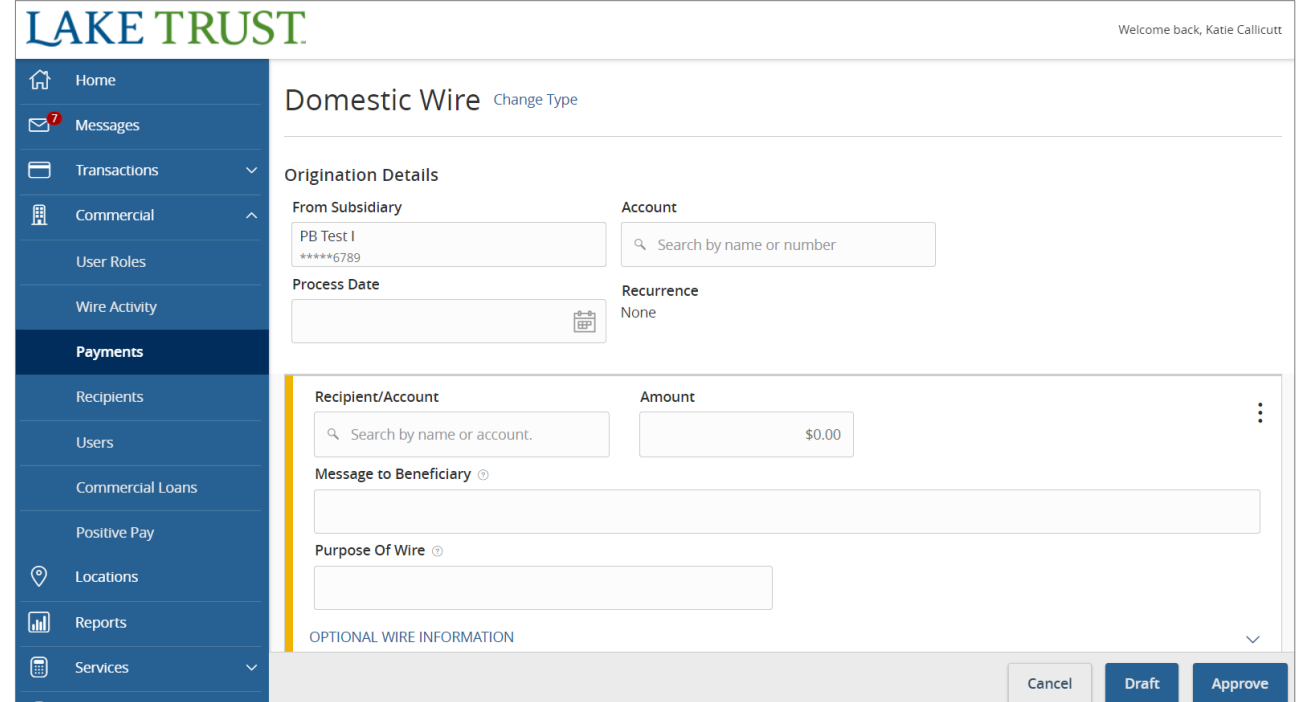

### **Creating a wire.** (CONTINUED)

- 4) After you have completed the required information, you will then have the option to select **Draft** or **Approve**
	- If you select **Draft**, then this means you are doing one of two things
		- You have created a wire for a future date that you will have to approve (prior to or up until the process date)
		- You have elected for **Dual Approval**. The system will then require you to notify an approving officer to approve the transaction
	- All drafted and approved transactions can be viewed in Activity Center

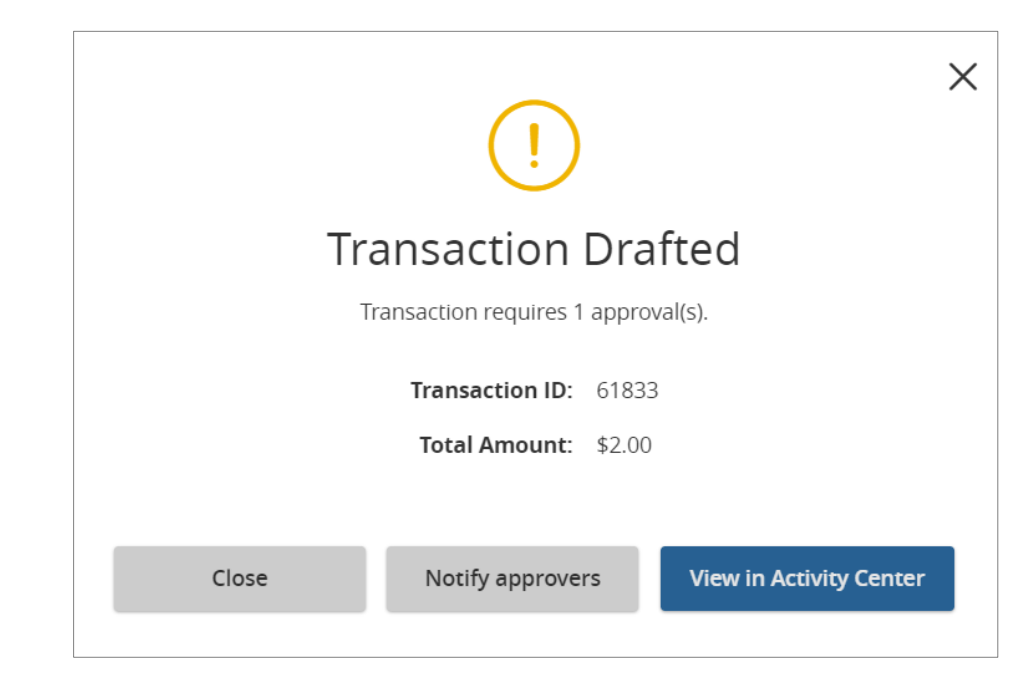